## 6b. Link to Text in an Image or Native File

This PICNIC shows you how to link comments in a Comment Set to text in a native file or to an annotation on an image. Comments make it easy to communicate key document information with others on your team.

## **Steps**

PICNIC ~ Comments

- 1. In Document View, click the Comments tab and if necessary, select the Comment Set.
- 2. Select the item you want to associate the comment to and type the comment.
- 3. Click Post. The comment updates, displaying a link icon, which tells you the comment is linked to text or an annotation.

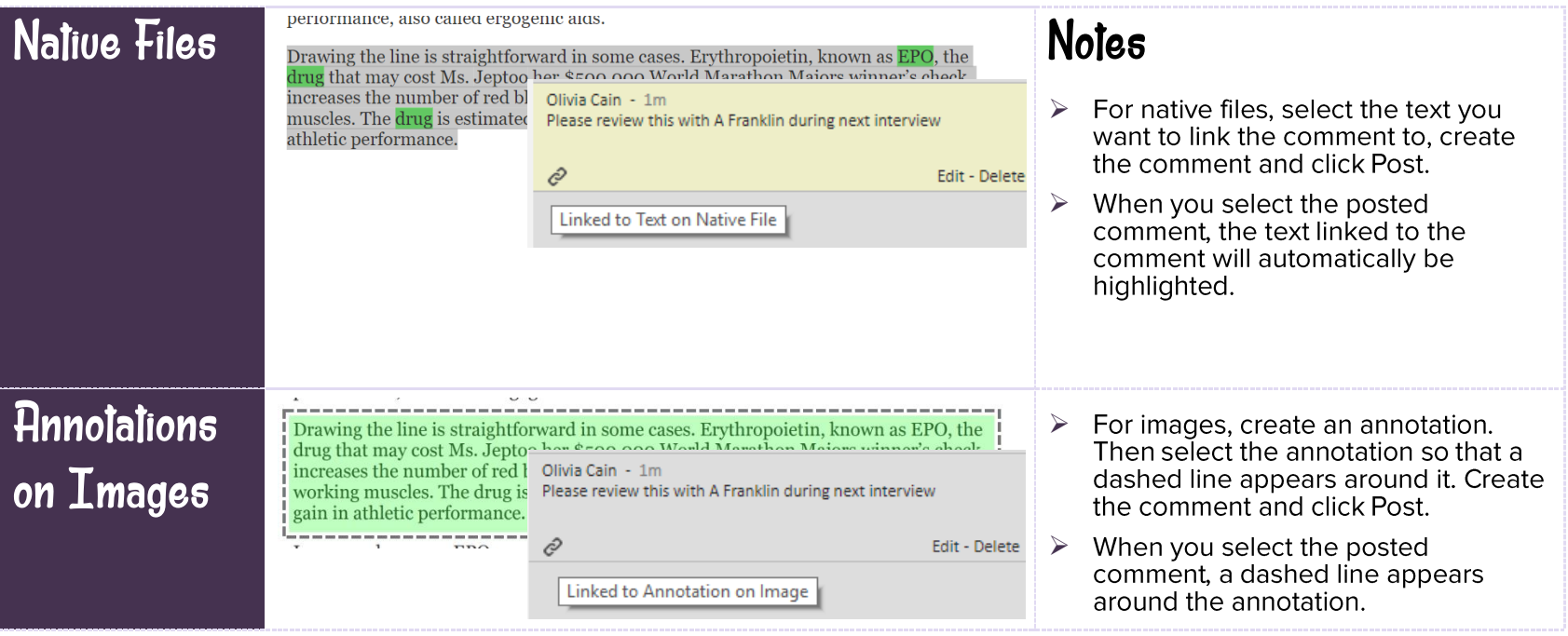

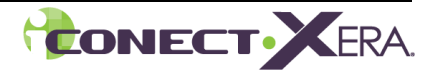